# Explore ASHEVILLE

## **Industry Partner** *Extranet 4.0* **Instructions**  *Sales Leads*

https[://asheville.extranet.simpleviewcrm.com/login](http://asheville.extranet.simpleviewcrm.com/login)

**Explore Asheville 27 College Place Asheville, NC 28801**

[www.AshevilleCVB.com](http://www.ashevillecvb.com/) [www.ExploreAsheville.com](http://www.exploreasheville.com/) 

For help or questions, please contact:

**For help with Listings, Event Calendar, For help with Extranet Login & Sales Packages, etc.:** 

**Lead Questions:**

**Charlie Reed** Information Specialist creed[@ExploreAsheville.com](mailto:bmartin@ExploreAsheville.com) 828-258-6109

**Carli Adams**

Group Communications & [Services Manager](mailto:lswims@ExploreAsheville.com) cadams@ExploreAsheville.com 828-258-6106

- Section 1: Logging In
- Section 2: Responding to Sales and Group Tour Leads

## **Section 1: Logging In**

#### **Logging In:**

- 1. You will be sent an email from Explore Asheville with the log-in link and a temporary password.
- 2. Click on the link (https[://asheville.extranet.simpleviewcrm.com/login\),](http://asheville.extranet.simpleviewcrm.com/login) which will take you to an *Asheville CVB Member Login* screen.
- 3. Your username is your full e-mail address.
- 4. Your password is a temporary password that was e-mailed to you.
- 5. Upon logging in with your temporary password, **you will be prompted to change your password to one of your preference**.
- 6. If you ever have problems getting into your account, contact Explore Asheville. We can look up your password or reset it and have a new one generated to you.

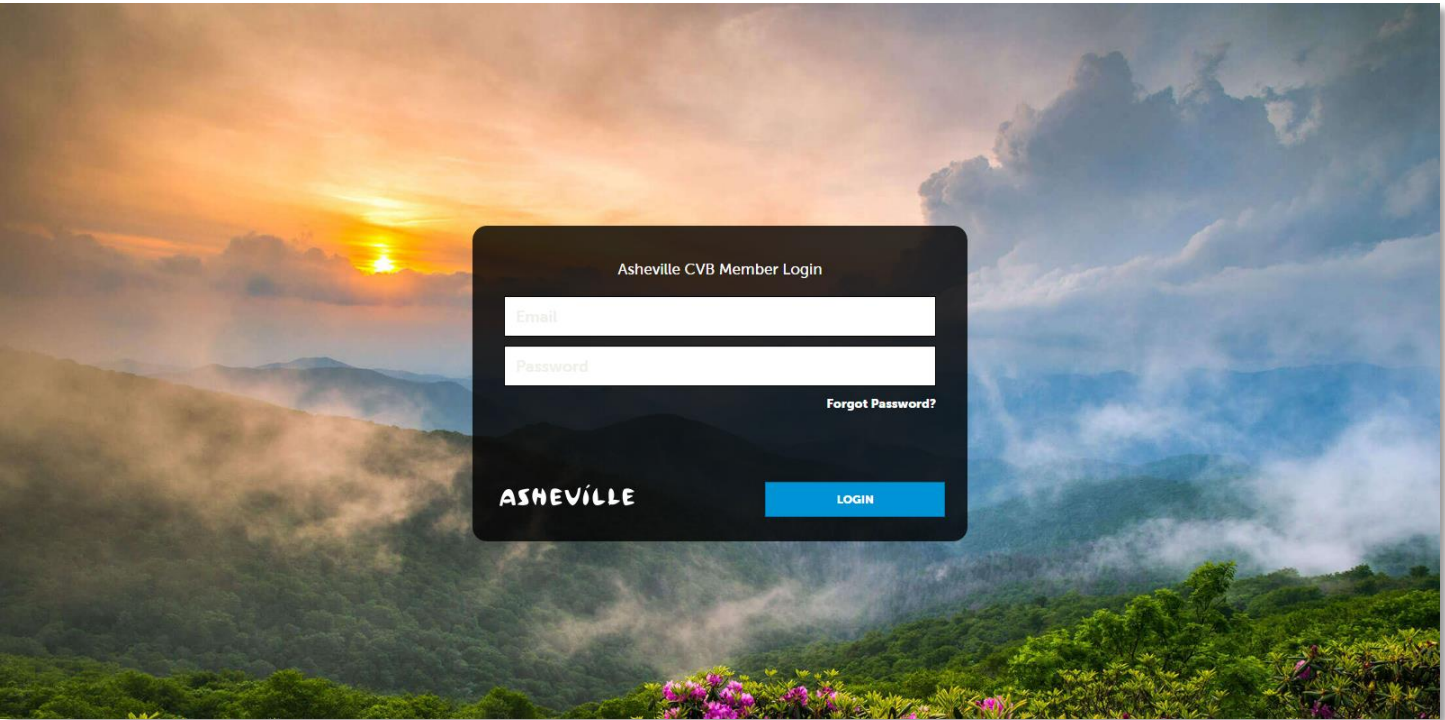

## **Section 2: Responding to Sales and Group Tour Leads**

There are two types of contacts that can respond and view EA CVB sales leads:

- a. **Sales Lead Catcher** receives sales lead notifications from EA and can view/respond/assign ALL sales leads. Typically, this is a Director of Sales, General Manager or an Administrative Assistant. More than one person at a property can be the Sales Lead Catcher if necessary.
- **b. Sales Contact** assigned sales leads from the Sales Lead Catcher and can view/respond to *only* those leads assigned to them. Typically, this is a Sales Manager at a property.

#### **Receiving and Viewing List of Leads:**

- 1. You will receive a notification email indicating there is a new sales lead to review on the Extranet. There will also be emails for Definite, Lost and Cancelled leads.
- 2. Login at https[://asheville.extranet.simpleviewcrm.com/login](http://asheville.extranet.simpleviewcrm.com/login) and use your email as your username and the password you have chosen. Need help? Contact Explore Asheville.
	- a. Once you are logged in, click on the *Opportunities* tab on the left menu.
	- b. Then click *RFPs.*

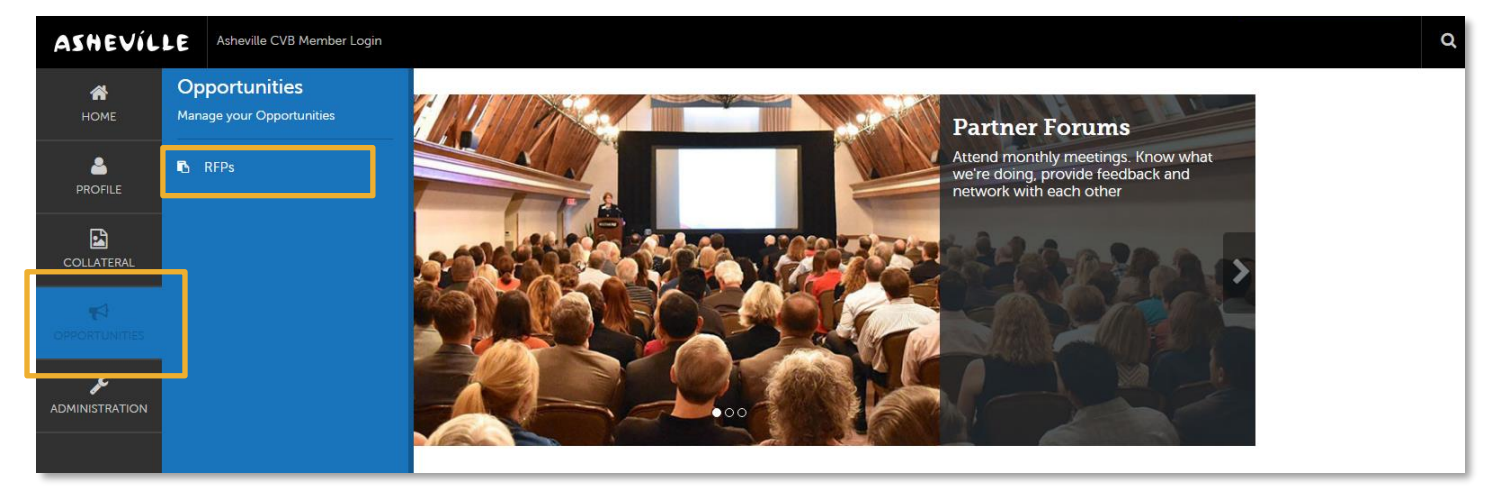

3. Please note: If you have additional permissions, you will be able to view and edit your organization's listing information, coupons & packages, and submit events under the *Collateral* tab on the left menu. If you do not see these sections under *Collateral* and you are the one responsible for listing updates, please contact Explore Asheville.

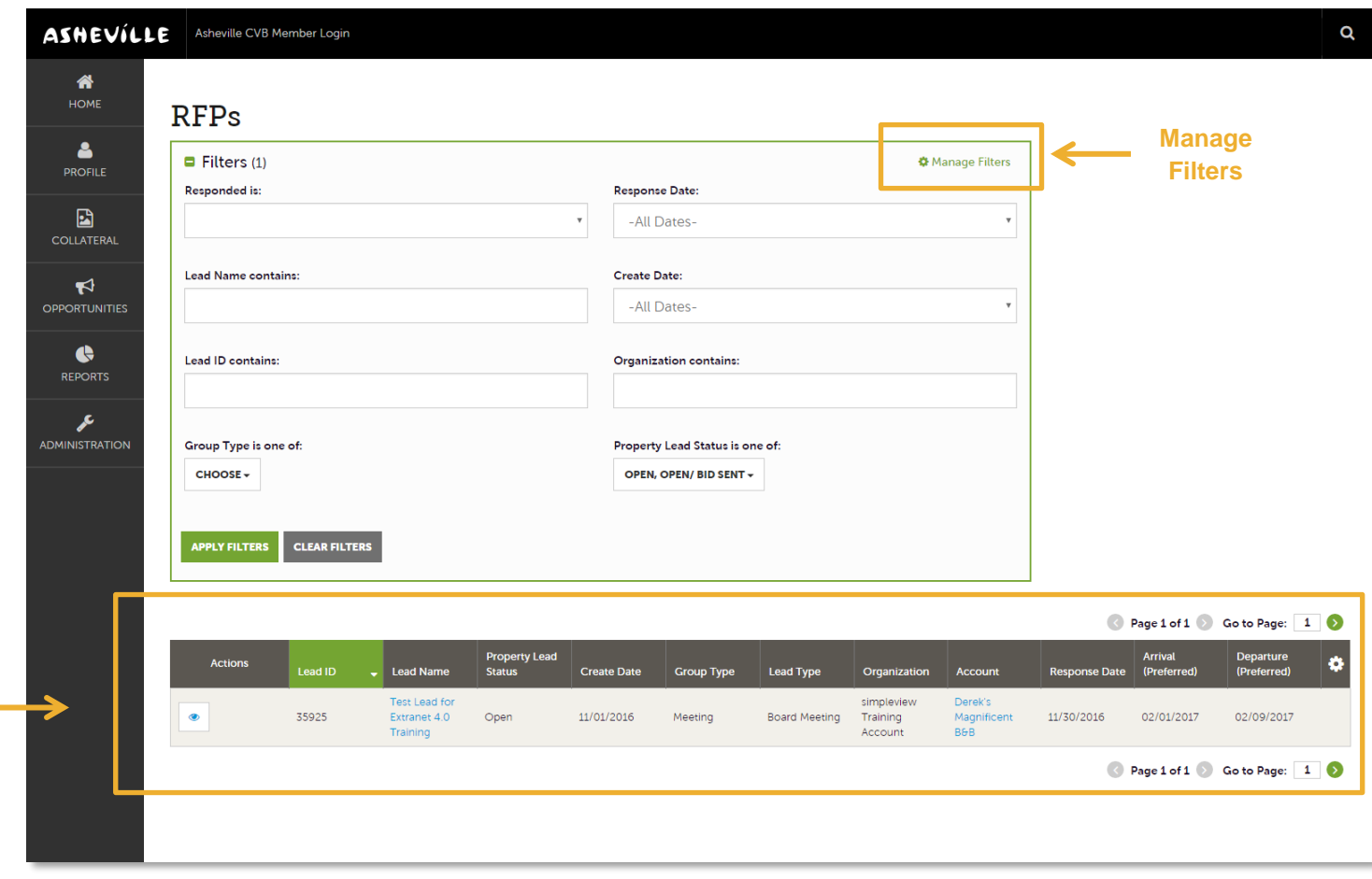

- 4. Leads in which you can still respond, or edit are automatically displayed by default. (These have a status of Open or Open/Bid Sent – *see definitions below*).
- 5. Filters: You can filter your leads in many ways. The image above shows the default setting for filters and columns. Changing which filters and columns display is *highly* customizable by clicking *\*Manage Filters* in the top right corner and selecting either *Columns* or *Filters.*
	- a. Once you have changed these settings to those which are most helpful for you, click *Apply Changes.* These changes will remain in place the next time you log in.
	- b. If you ever want to revert to the default settings, click *Reset* then choose *Filters Only* or *Columns Only* or *Reset All.*
- 6. Property Lead Status Definitions:

**Closed / No Bid Sent:** the response due date is prior to today, and the property did not respond

**Open:** the lead is tentative, the response due date is either today or in the future, and property has not yet responded

**Open / Bid Sent:** the lead is tentative, the response due date is today or in the future, and the hotel responded as Pursuing

**Turned Down:** the property has responded as Not Pursuing

**Closed / Decision Pending:** the lead is tentative, the response due date is in the past, and the property responded as Pursuing

**Closed / Lost to Another City:** the Lead is Lost in CRM

**Closed Cancelled:** the Lead is Cancelled in CRM

**Closed / Won:** the Lead is Definite in CRM, and the property has been selected **Closed / Won - Properties TBD:** the Lead is Definite in CRM, the property has not been selected, and the TBD Account is selected

**Closed Lost:** the property was not selected, and the TBD Account is not selected

**Assist:** Accounts booked at your hotel that EA assisted in securing.

### **Reviewing a Lead:**

1. Click on " " under Actions or the **Lead Name** to open it and respond. Please note that the **Response Date** listed is your **deadline** to respond to the lead online (or edit your response).

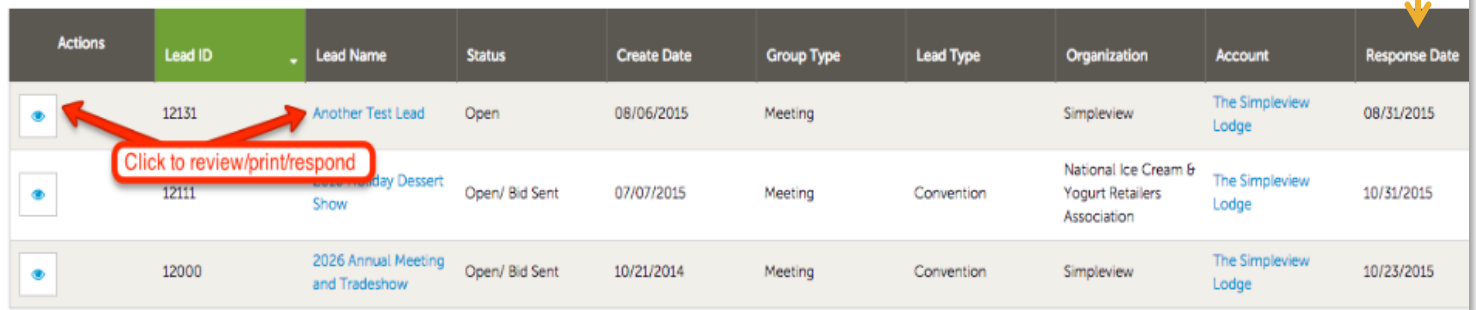

- 2. All of the lead Information including Meeting Dates, Rooms Summary, Responses, History/Futures, Room Data, and General will be displayed.
- 3. If the lead has an attached RFP, it will be located in a field titled *Meeting Specs.* Simply click the file name to open/download it.

#### **Responding to a Lead:**

- 1. If the meeting planner requests that all responses come through Explore Asheville, there will be no contact information for the planner. You are required to respond in the Extranet and an Explore Asheville Sales Manager will compile responses and send to the meeting planner as a bundled response.
- *2.* If there is meeting planner contact information, *you are still required to respond in the Extranet in addition to the meeting planner directly through your email.*

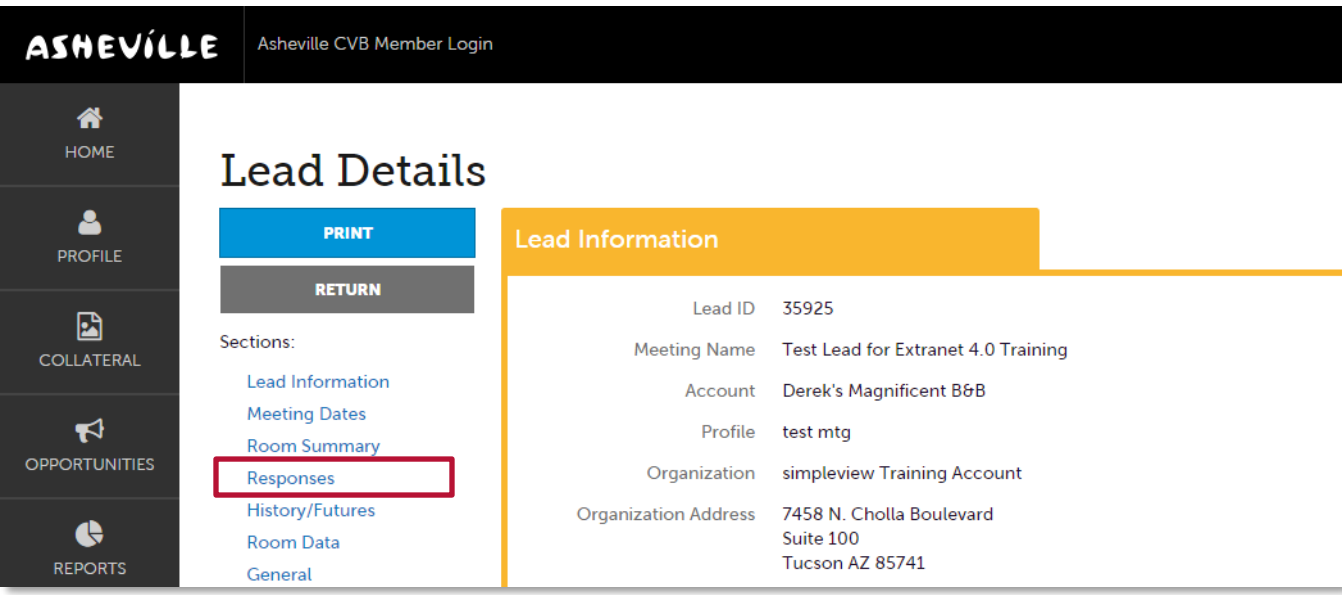

- 3. Scroll down to *Responses or* click on *Responses* on the left menu bar.
- 4. In the *Responses* section, click on the "**+**" icon under Actions.

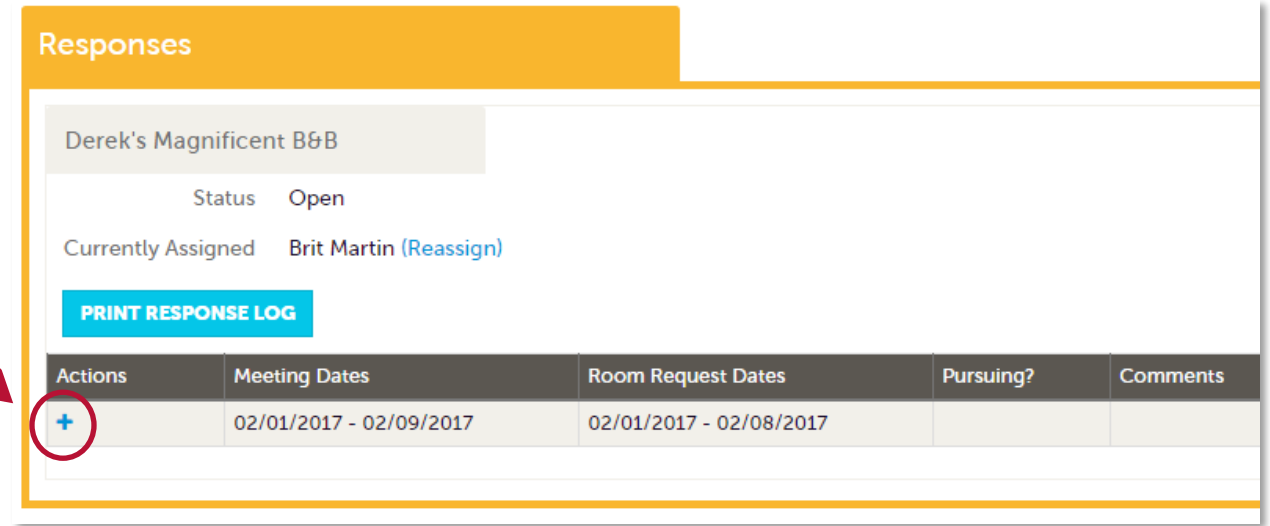

5. If you are the "Sales Lead Catcher" you can assign another sales manager to log in and respond to the lead. Click the *Reassign* link, choose appropriate sales manager, and click *Save*. Make sure to let the Sales Manager know that they have a new lead as the extranet does not send any notifications.

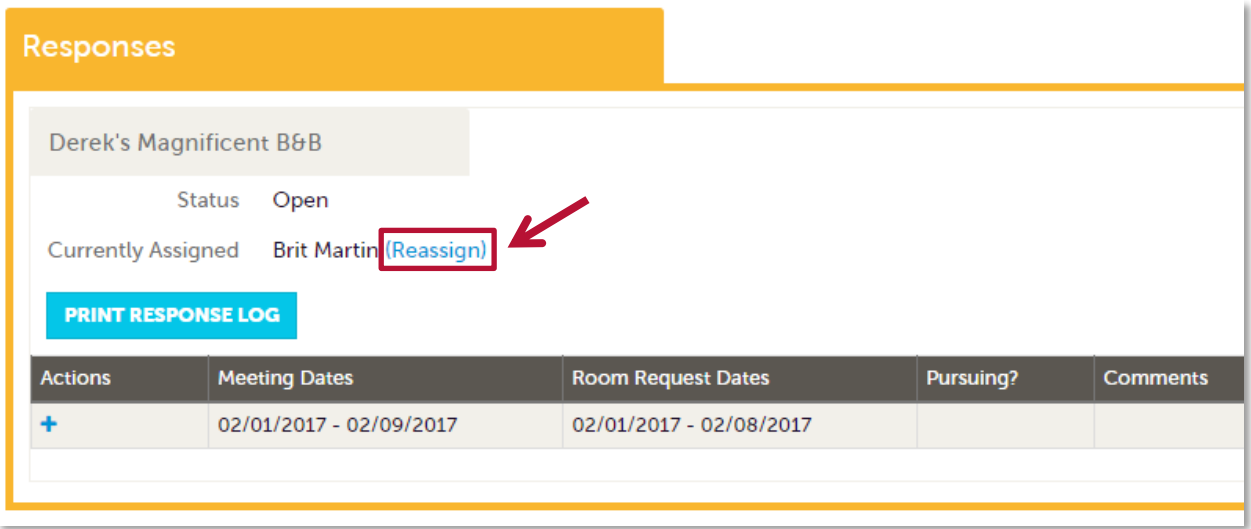

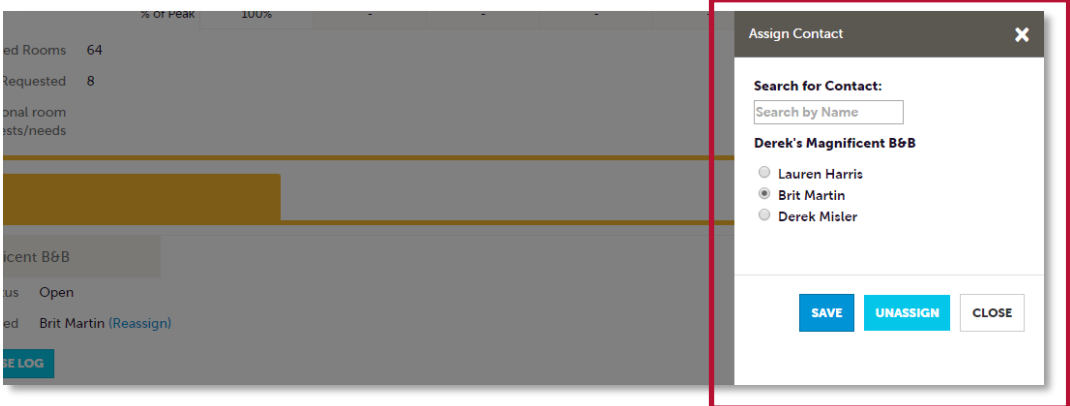

- 6. Your information and proposal will be sent to Explore Asheville. Note that some fields are required. Bureau Only Comments will only be seen by the Explore Asheville Sales Manager.
- 7. Once you have entered your response, click *Save* at the top left-hand corner. You can edit and change your response as many times as needed until the Hotel Response Due Date has passed.
- 8. Note: The EA Sales Manager will send email notifications if there are any updates about the group and once the lead is Definite, Lost, Cancelled, etc. The assigned sales manager on the sales lead for your organization will receive these emails, not the Sales Lead Catcher.

## **Lead Response Detail:**

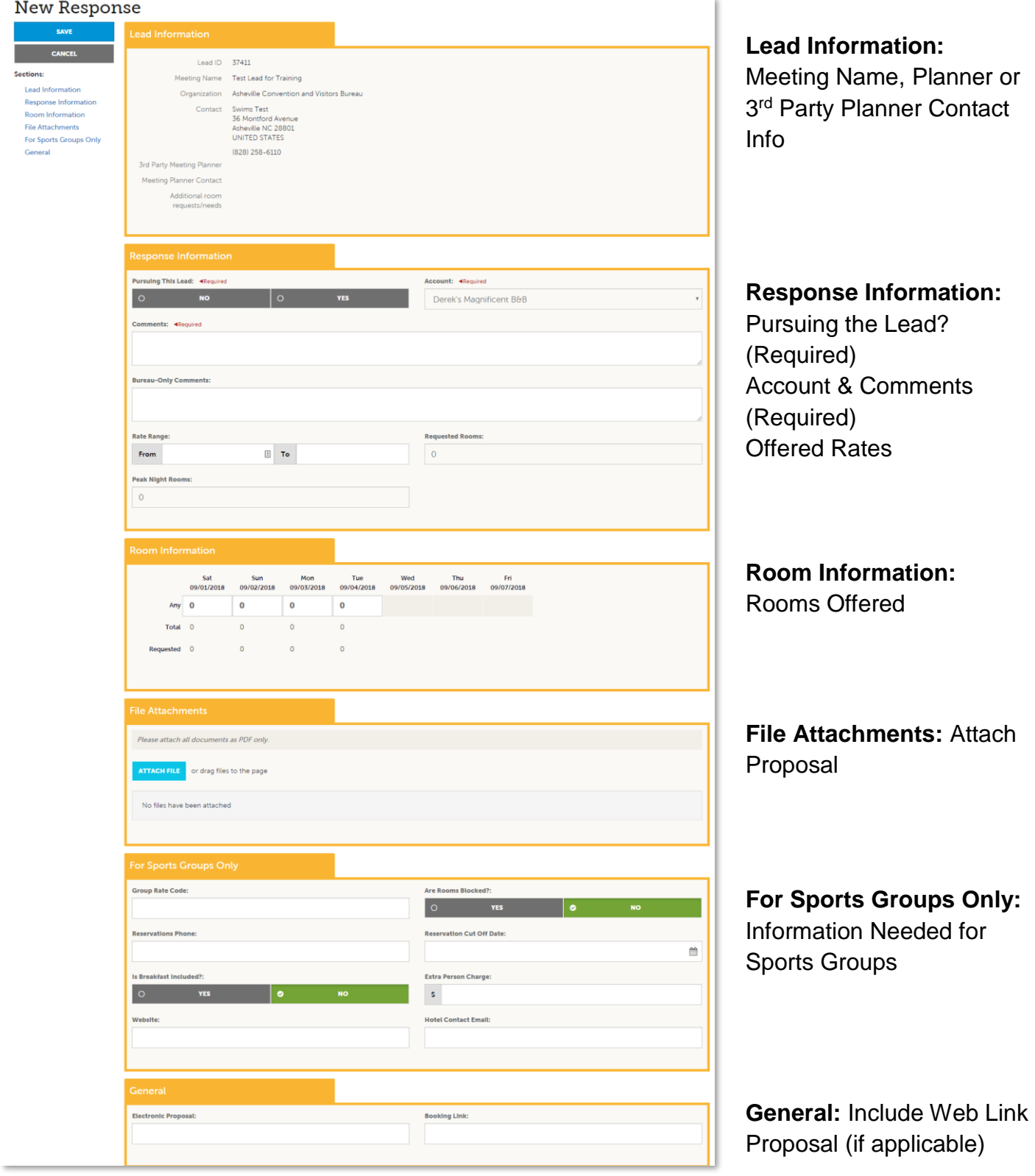